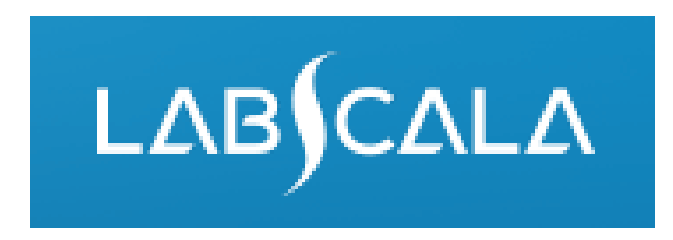

### How to fill in results and add your own devices Urine Strip Tests A

### LabScala buttons

**Back** 

 $\frac{1}{2}$ 

E

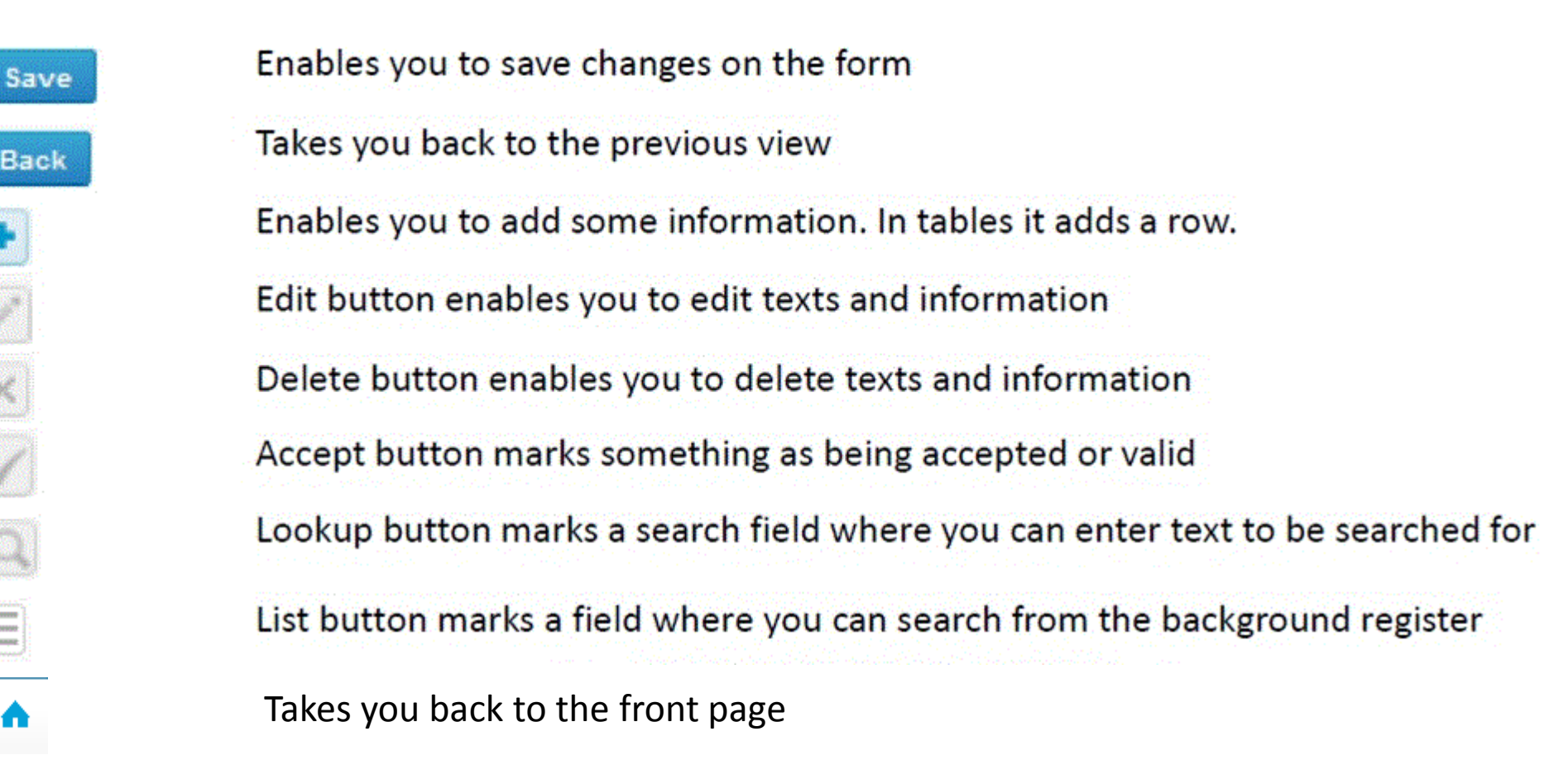

## Getting started 1-2-3

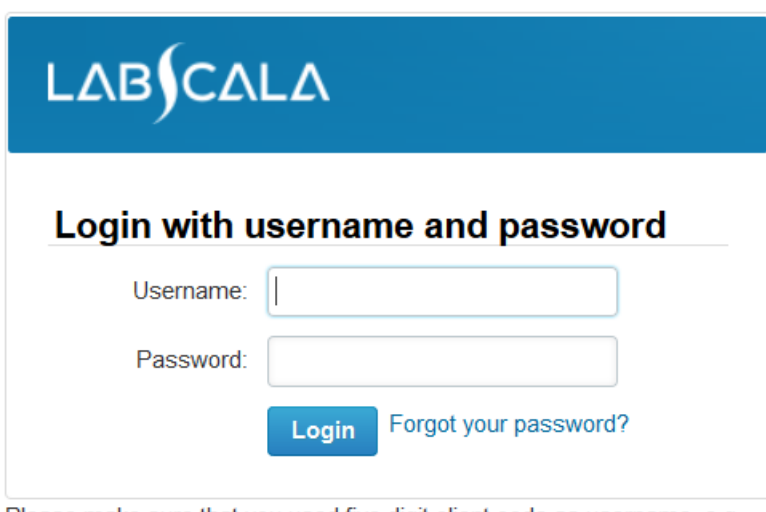

Please make sure that you used five digit client code as username, e.g. 02399!

Read this before your first login to LabScala!

- 1. Login with your username and password.
- 2. If you use LabScala for the first time: Login using the existing Mainio (participant services) password
- 3. Change the password
	- Password needs to have 9 characters, one of which needs to be a letter and one a number
	- This will be your new administrator password
	- If you are already familiar with LabScala, use your own login name and password to access your account
- 4. Start using LabScala

### First page

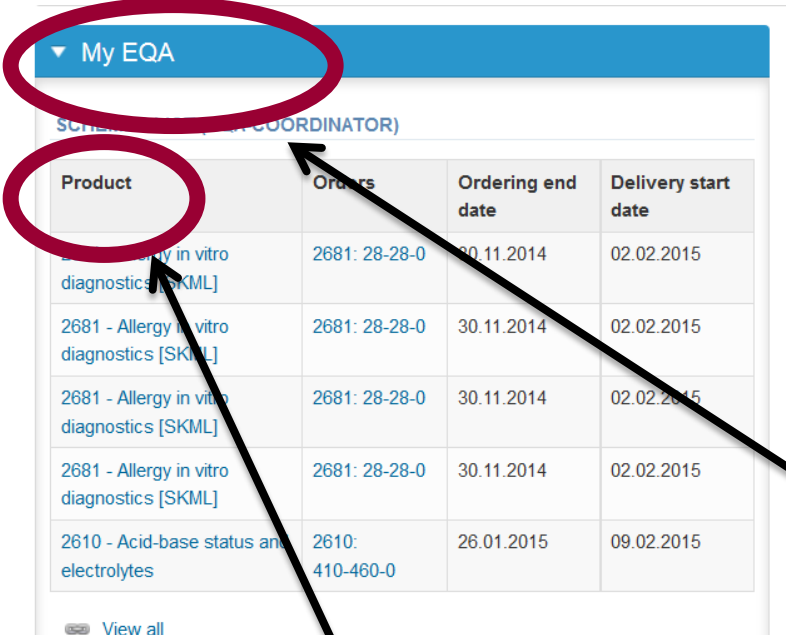

### **Own open rounds GROUPED LINKS**

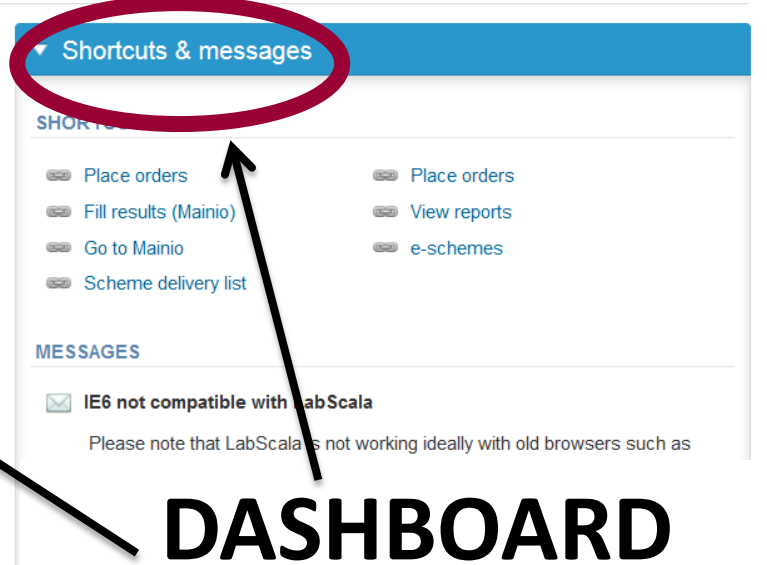

# **WITH**

**Additional info** 

### Adding your own devices= method information

- Select "My registry" then "My devices" in the top header and fill in your device (method) information .
- NOTE! It is useful to add your device informations first. Then your devices are ready to be used directly from the eForm, this makes filling your results fast and easy.

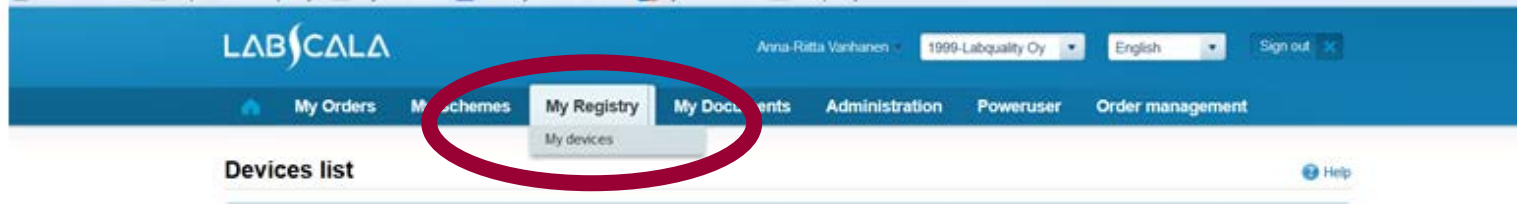

### Own devices

- In your devices list you are able to see all your devices that you have saved in LabScala
- If you have not saved any devices yet, the list is empty
- Adding devices is done by selecting "New device"

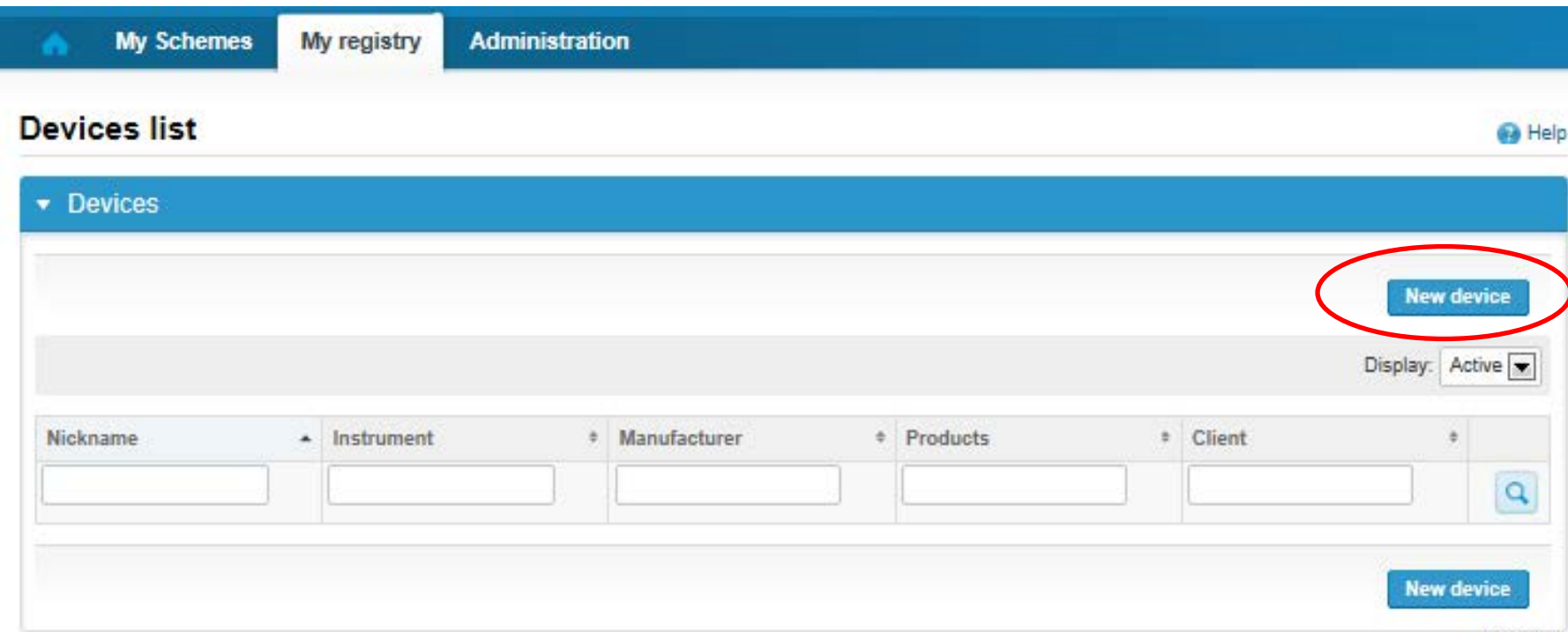

#### **NB! \* - marked fields are mandatory and also the LQ 3-digit code!**

#### Add a new device

 $\blacksquare$  Help

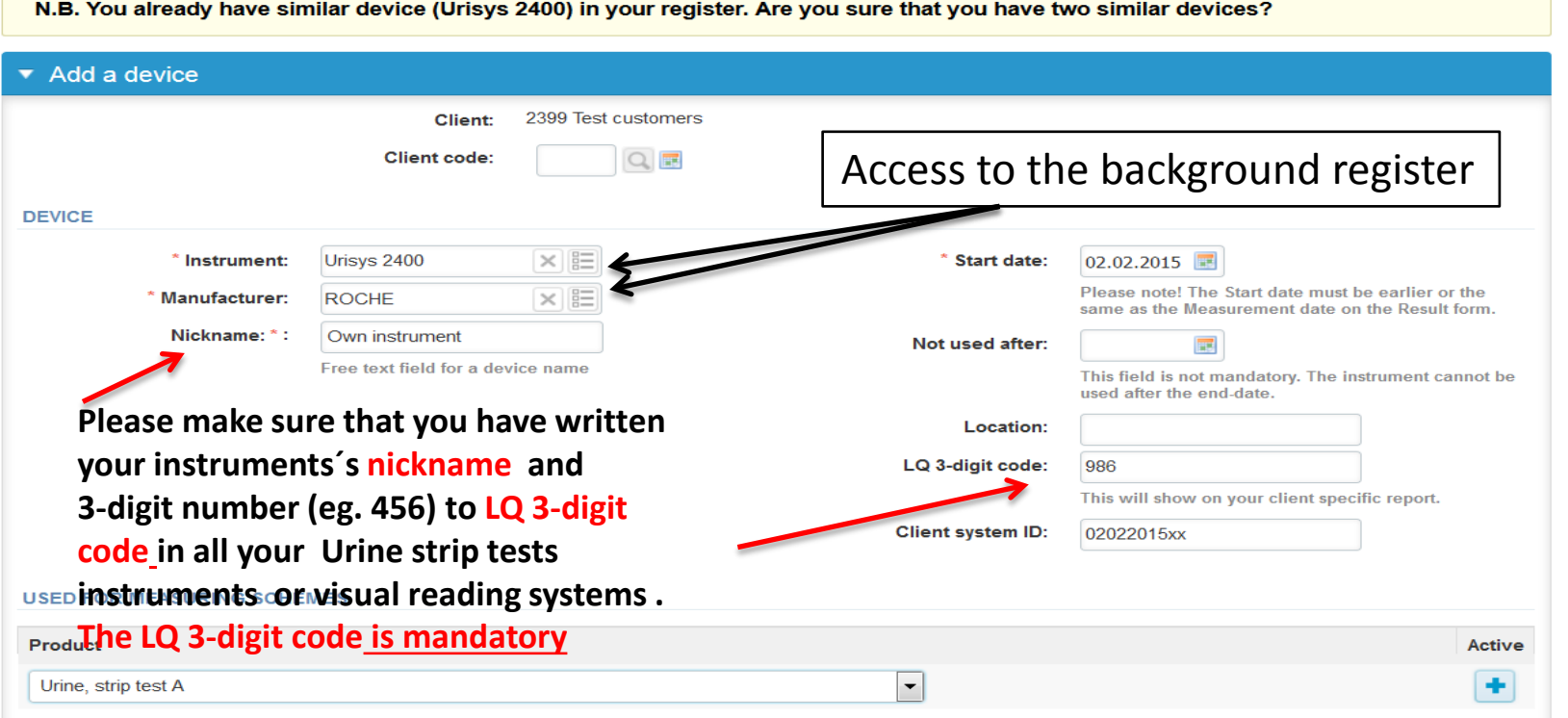

The **Instrument** and **Manufacturer** are Free text – fields. If something is written, LabScala searches the background register for matches.

**Hint! If you write your instrument name/strip information you do not need to fill in the manufacturer, LabScala searches it for you!** 

#### **NB! \* - marked fields are mandatory and also the LQ 3-digit code!**

Fill in the **start date** when you have started to use this device.

This date must be earlier than the date when you analyze the samples. You can write the date (eg 02.02.2015) or select from the calendar in order year, month and date.

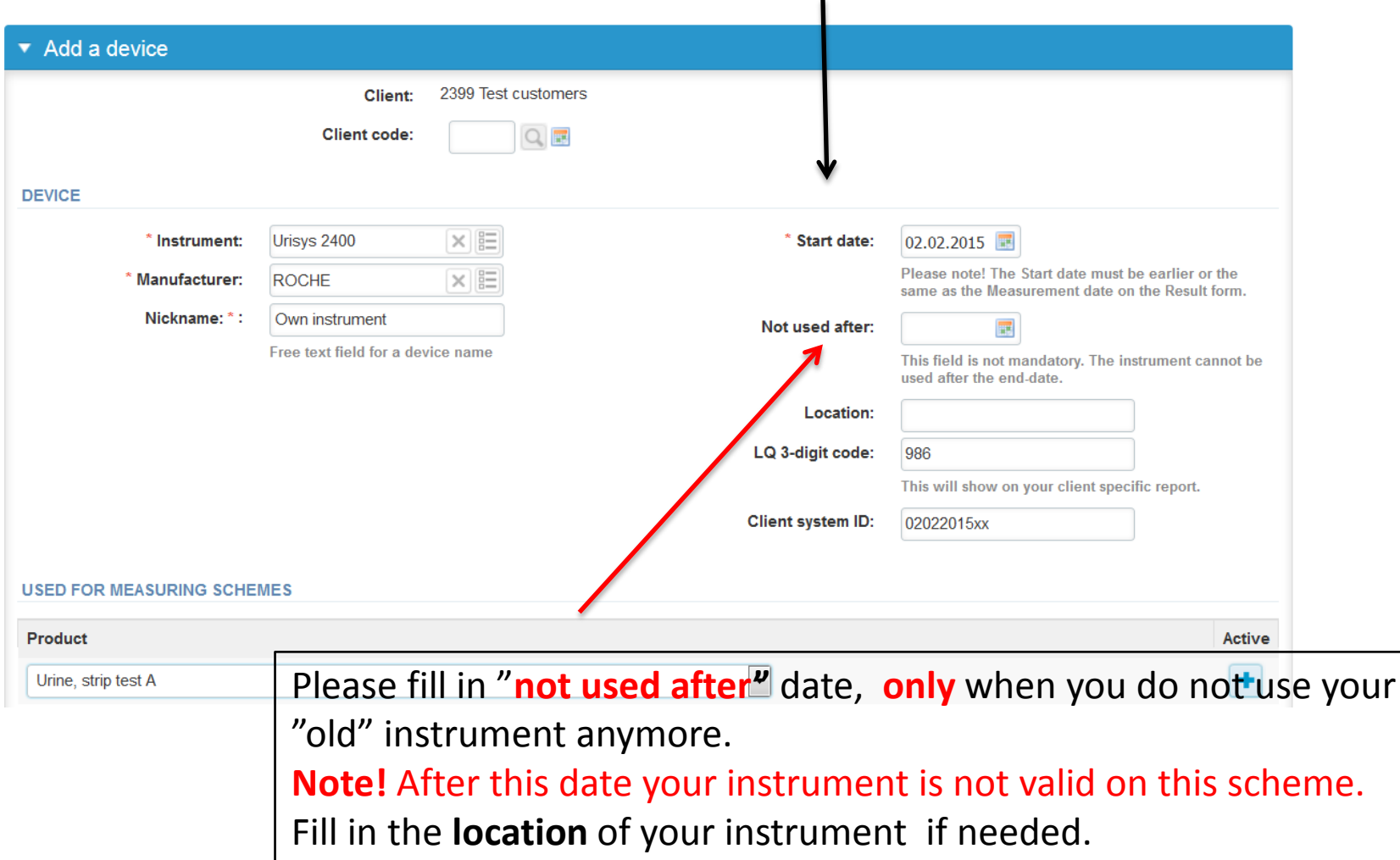

#### **NB! \* - marked fields are mandatory and also the LQ 3-digit code!**

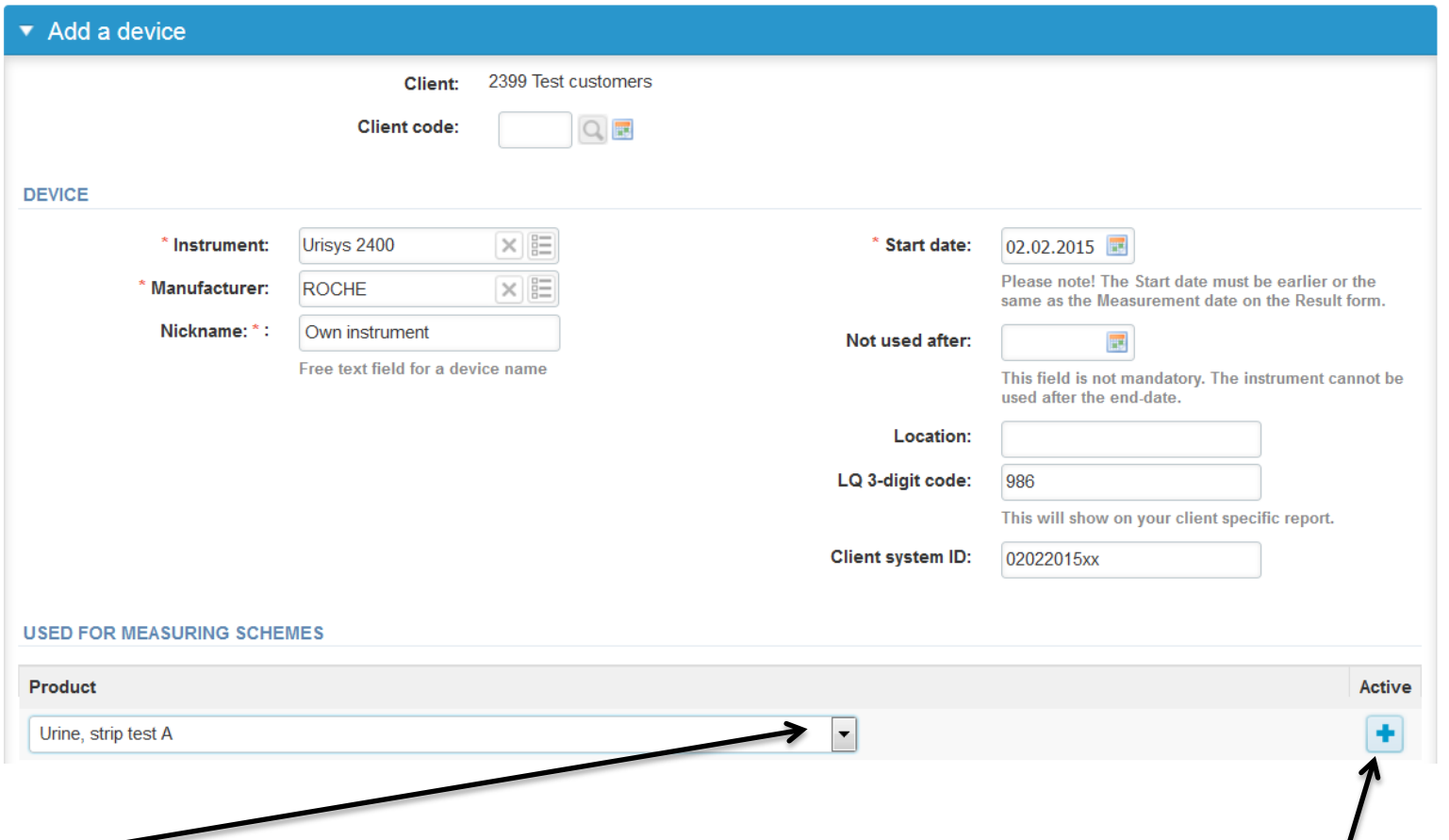

**Dropdown menu. Select the scheme in which you want this intrument/strip system to be used.** 

**Add it by pressing the Active – plus – sign on the right.** 

**Note! Please remember to choose Urine Strip Tests A.**

1. Add your strips **definition** by clicking some of the analytes names. This you have to do only with one analyte and all the other will be saved too.

2. Check that all analytes are active after you have added the definition (see next page).

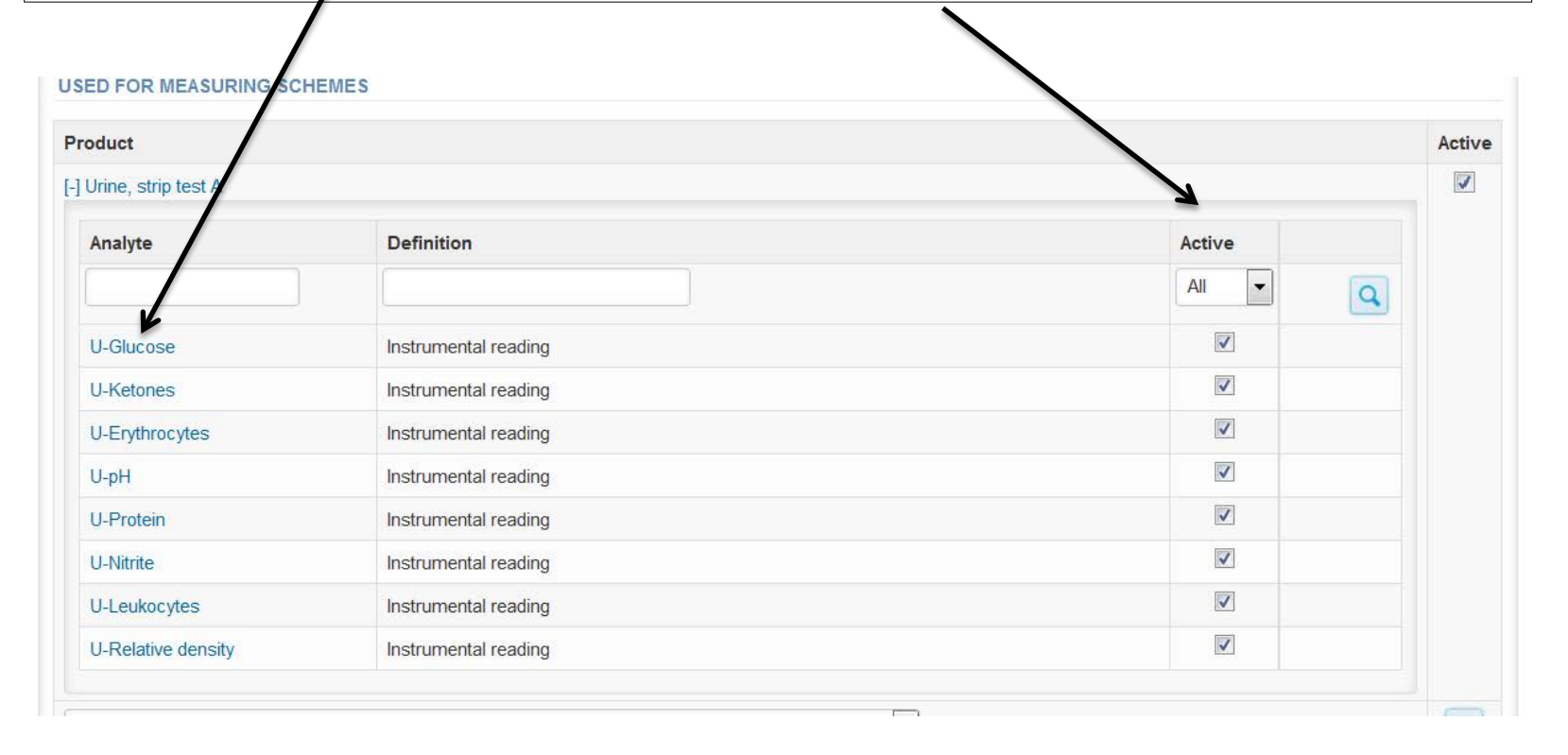

### Strips definition information

#### Add device's secondary information for product Urine, strip test A

**E** Help

For this product the definition is only allowed product wise. Saving the form will apply the reagent info for all this product associated analytes

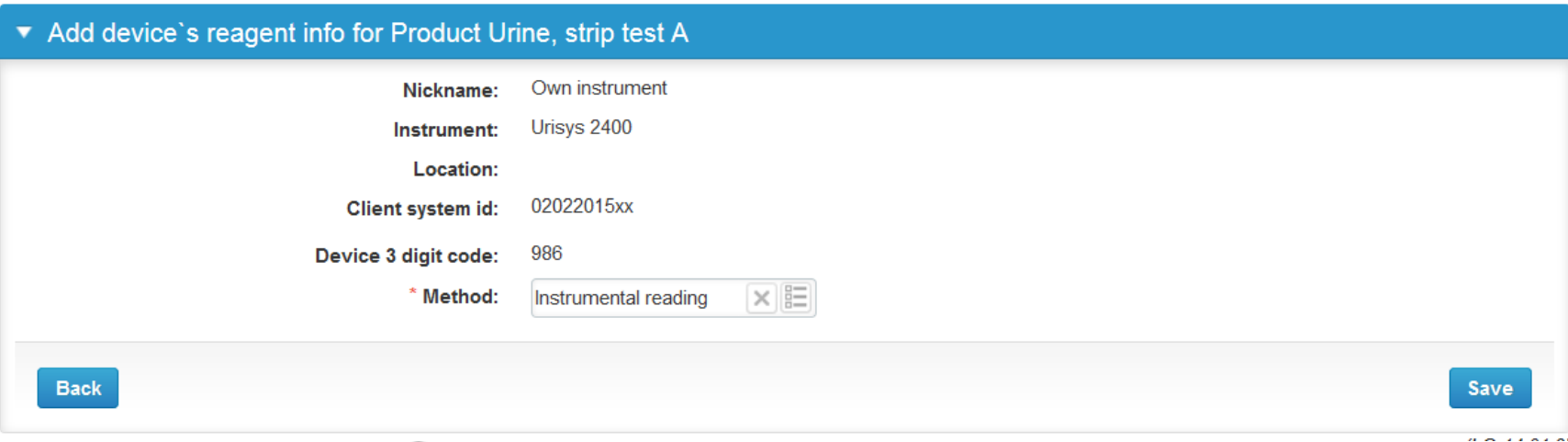

LabScala will give you the choice of "visual reading" or "instrumental reading. If you have earlier selected an instrument to your method, you will get here "instrumental reading" and if you method is visual you will get here "visual reading". Just select it and save.

**Please note that the Device 3 digid code in mandatory. It will be copied here if you have added it earlier to device information and vice versa.**

### Saving device = method information

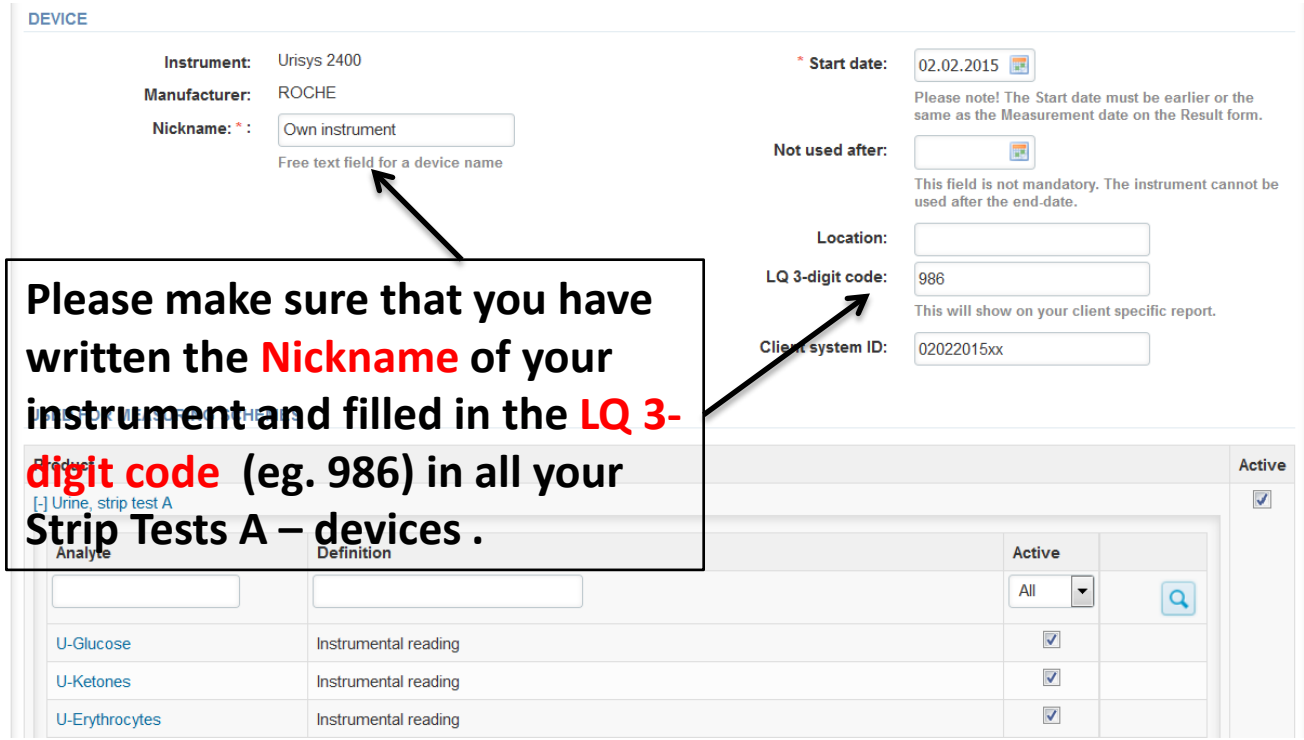

After adding the strip information, remember to save!

### Device = method saved

Devices - 2399 Test customers

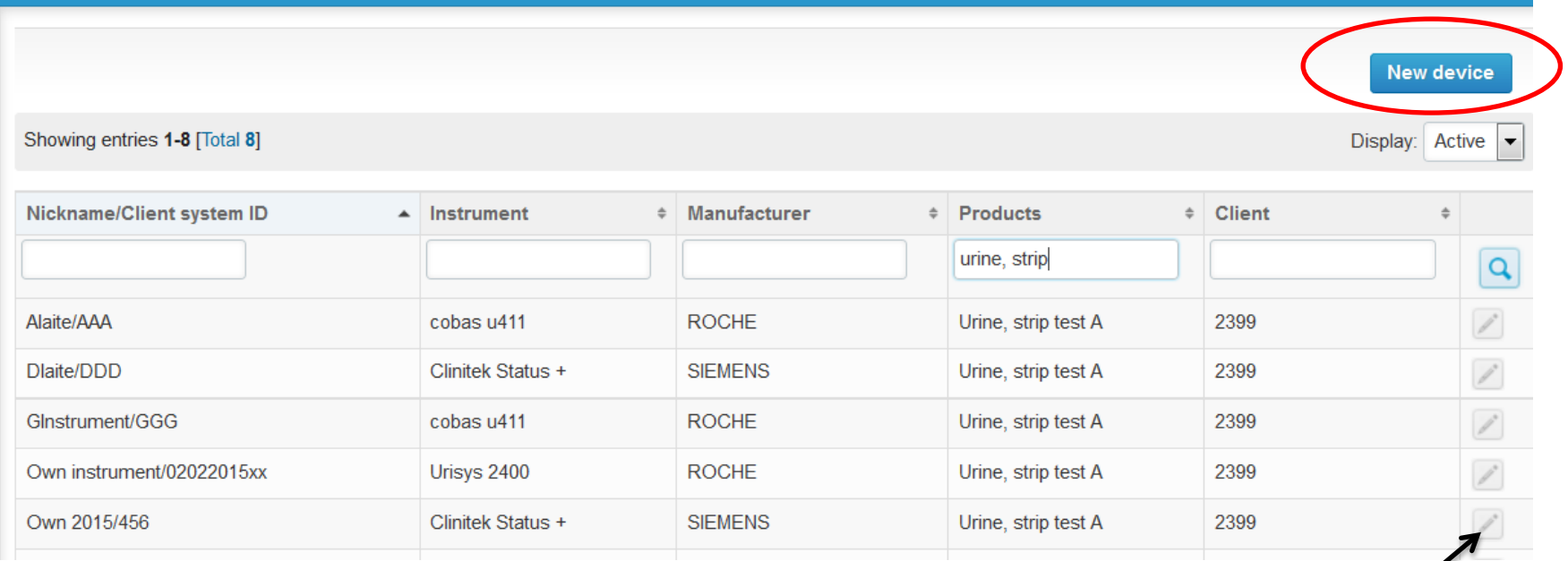

**Device = method information is now saved and ready to be used in the eForms of LabScala! If you need to change some information just select device from edit button. If you will add multiple devices, choose next New device.**

# Filling results 1 way.

- The easiest way to access open schemes is from "My EQA" on the front page (see next page the second way)
- In the view of the next 3 closing schemes the closing date and the status of the scheme can be seen
	- **Open** = eForm open for result filling
	- **Draft** = result filling started but results not sent to Labquality
	- **Accepted** = results sent to Labquality

#### Welcome to the new LabScala user interface

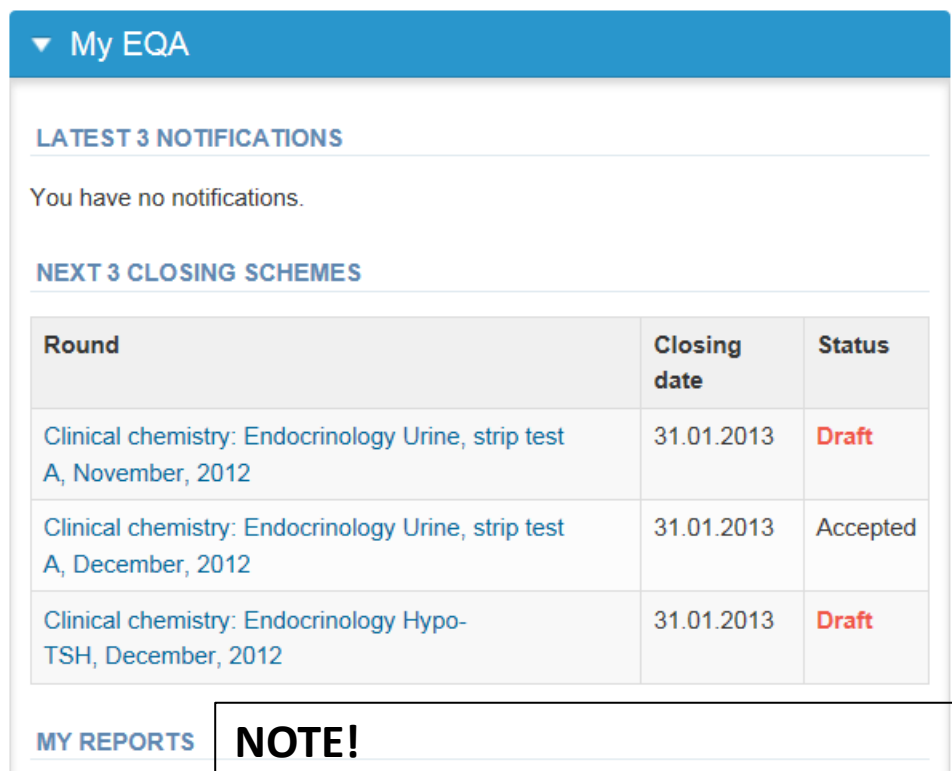

**If your results are in draft mode after dateline of the round in question, they are not send to Labquality.**

# Filling results 2 way.

- **The eForms can be accessed also from "My Schemes" in the header**
	- **Fill results:** access to eForms that are open for result filling
	- **View all:** access to a list of ordered schemes which have a LabScala-eForm
	- **Mainio:** other Internet rounds and e-schemes

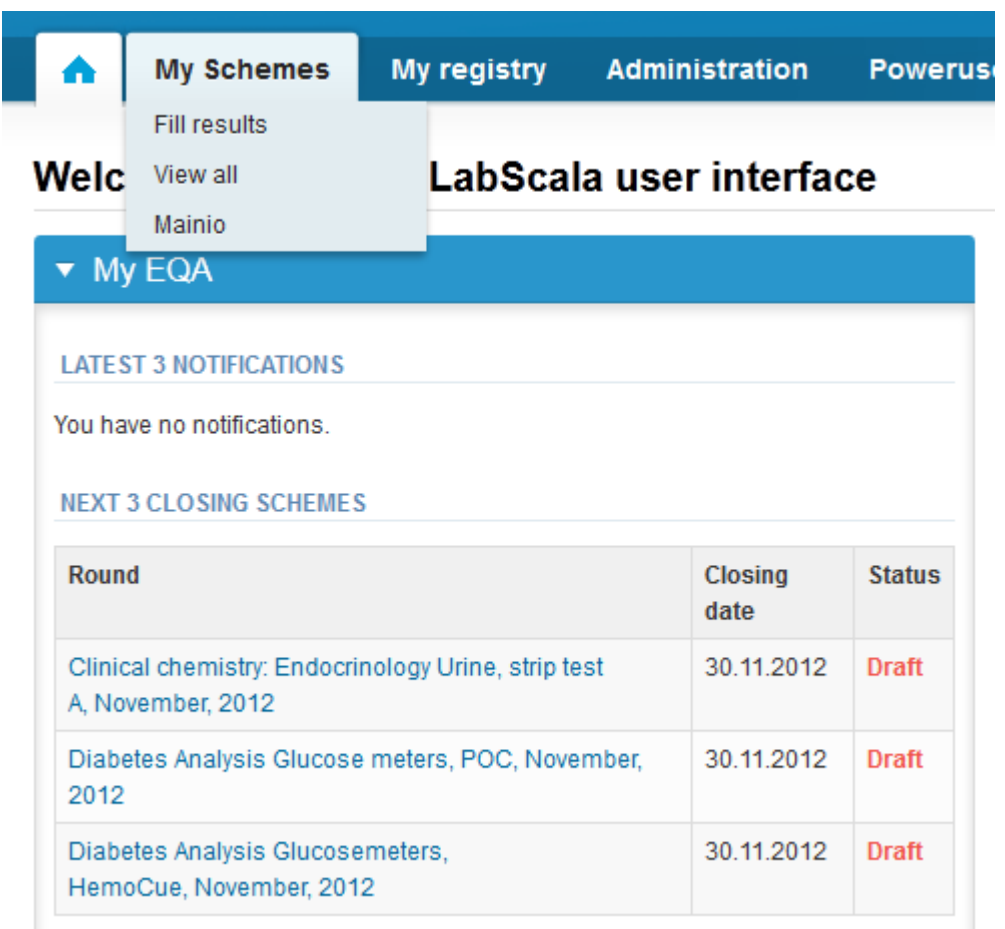

# Filling results

- After selecting an open scheme the results can be filled
- Result filling is presented as a process:

#### Welcome to the survey of Urine strip test A, POC, February, 1-2015 analysis

Request>>Instructions>>Pre-analytics>>Analytics>>Post-analytics>>Exit

- **Request:** Important round-specific information
- **Instructions:** Printable instruction letter (same you have got with the samples)
- **Pre-analytics:** Sample delivery information
- **Analytics:** Enter your results
- **Post-analytics:** Validation of the results (check and save)
- **Exit:** Back to the front page
- Access to the next step of the process is gained after the previous step is completed by clicking it or by the  $\Box$

### Request

- After opening the scheme the request page is opened with the following information
	- **Product**: here it can be seen what and how much has been ordered (e.g. Urine Strip Tests A (4) means 4 sets of samples ordered)

**B** Help

- **Delivery:** samples sent from Labquality
- **Opening:** Result filling /eForm is opened
- **Closing:** the closing date of the round
- **Status:** status of the scheme (eg. Ordered, Open, Draft, Accepted, Closed)

#### Welcome to the survey of Urine strip test A, POC, February, 1-2015 analysis

Request>>Instructions>>Pre-analytics>>Analytics>>Post-analytics>>Exit

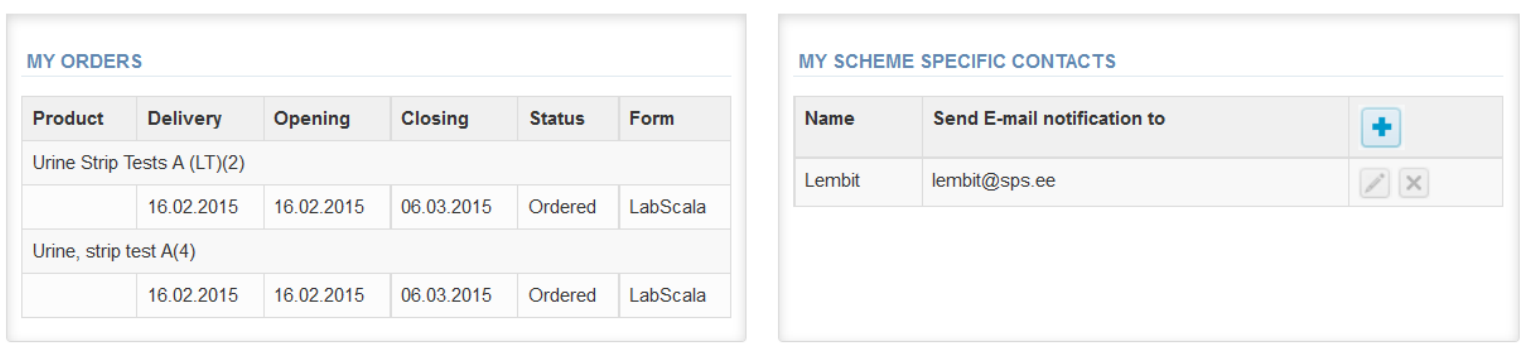

**Continues on next page->**

### Request

- **Also the scheme specific contact information is filled here**
	- The contact persons receive reminders and important scheme-specific information
	- **At least one contact person needs to be named and E-mail added!**
- **Save** and choose Next

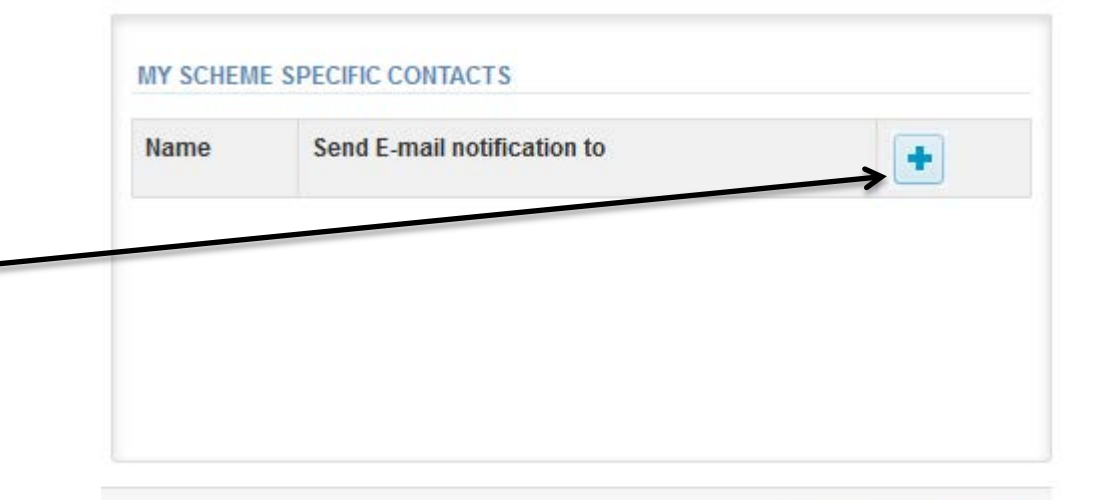

Exit

**Next** 

#### Add scheme contact person

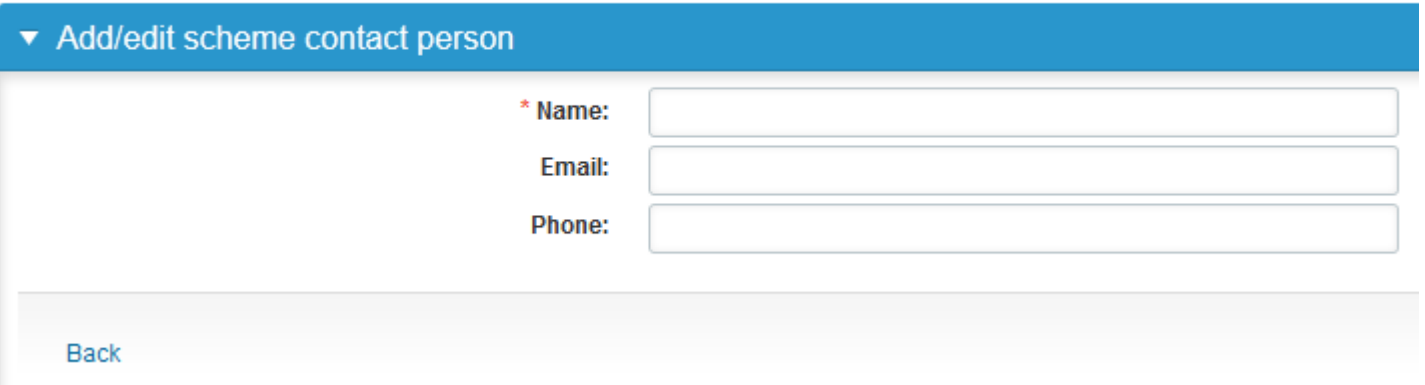

### Instructions

• In Instructions there are short scheme-specific instructions (picture below) and you will find also the same instructions you have got with the samples, which can be read and printed by pressing the "Print instructions" button on the bottom of the page.

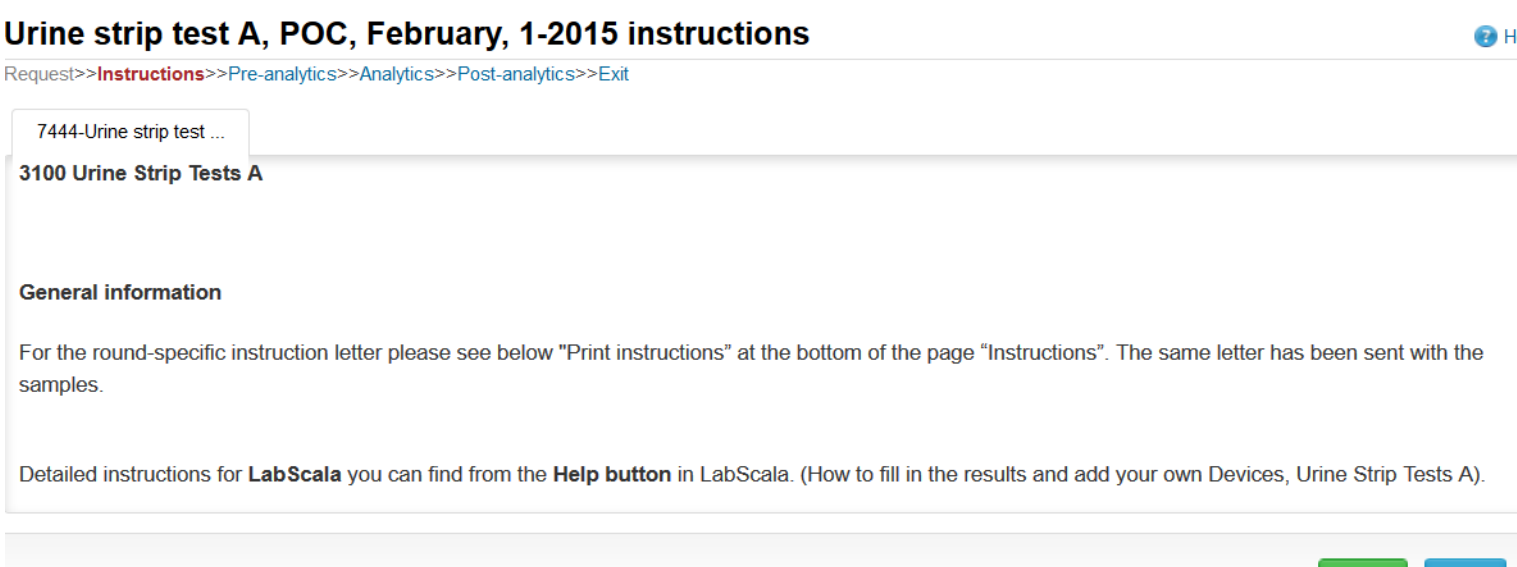

**Next** 

**Exit** 

### Pre-analytics

- In Pre-analytics, the following is asked
	- **Sample arrival date**
	- **Quantity received:** How many sample sets were received
	- **Sample storage condition:** How have the samples been stored before analysis (refrigerator, room temperature, freezer, other)
	- **Sample preparation date:** if done, if not, can be left empty
- Comments can be saved if needed
- Move forward by selecting "Save & next"

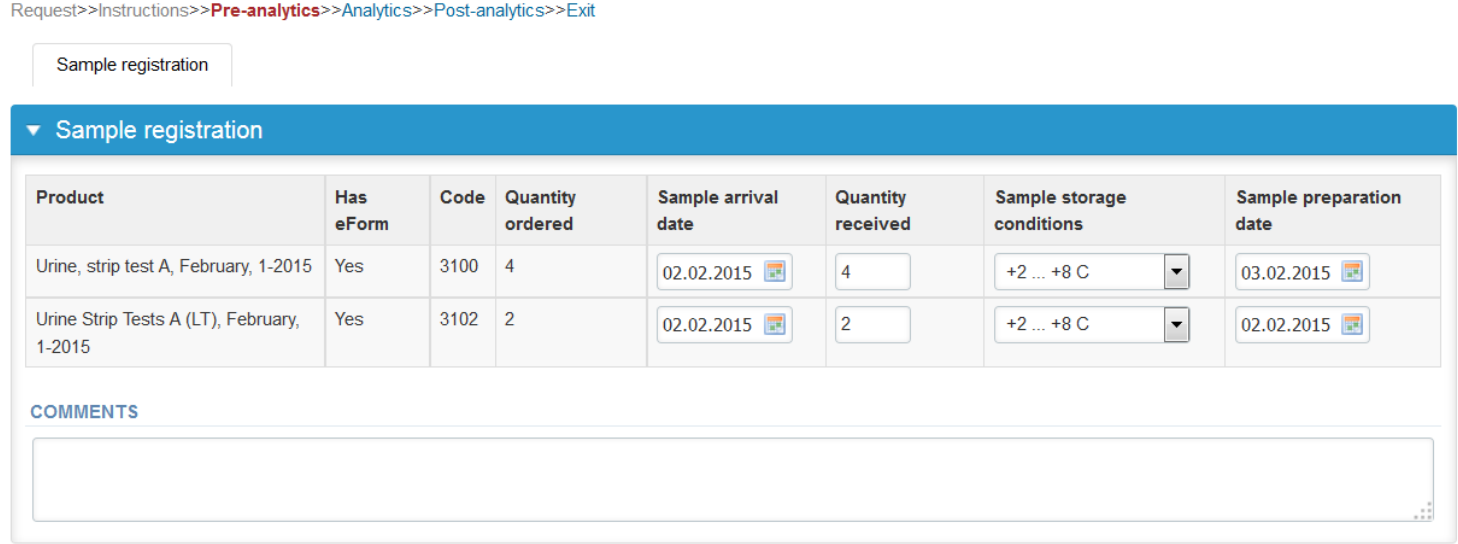

### Results – how to start

- In Analytics page the results can be filled
- If you have ordered multiple sample sets, the sets can be seen on the top of this view
- **From one sample set you can send 3 different results** (numbered STRIP NO.1, STRIP NO.2…)
- Result filling is started by selecting the measurement date
- Device= method can be chosen from the dropdown list in the result form (you see there your instruments as **nickname/LQ 3-digit code** (eg. Own instrument/986). **See a Note on next page !**
- **Write your strip´s name,** fill in the lot number and exp.date of your strip and choose from the dropdown menus your results
- The fields which have been marked with **\* are mandatory**

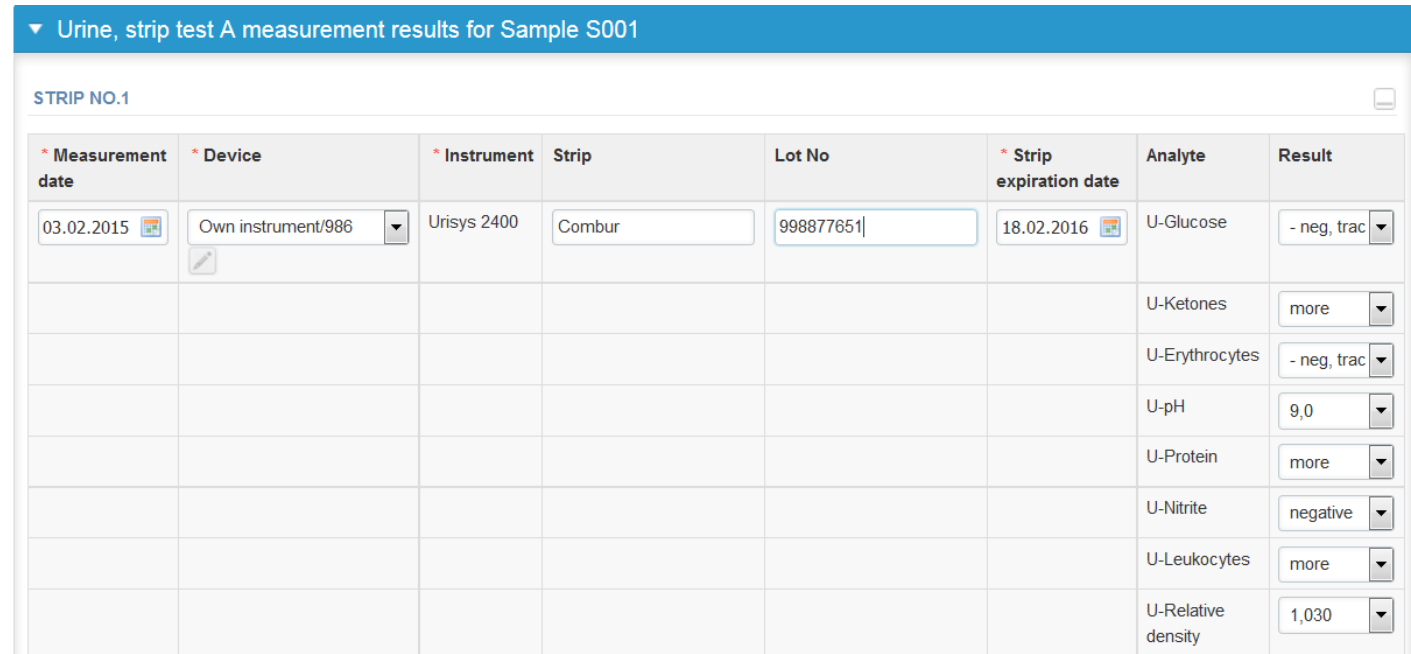

### Results

**NOTE!** If you have not in previous rounds used 3-digit code for your methods, you will get the message below, when trying to add results to this method. Please add 3-digit code and save and go back to your results entering table. This 3-digit code will be saved to your method, so that next time you do not need to add it.

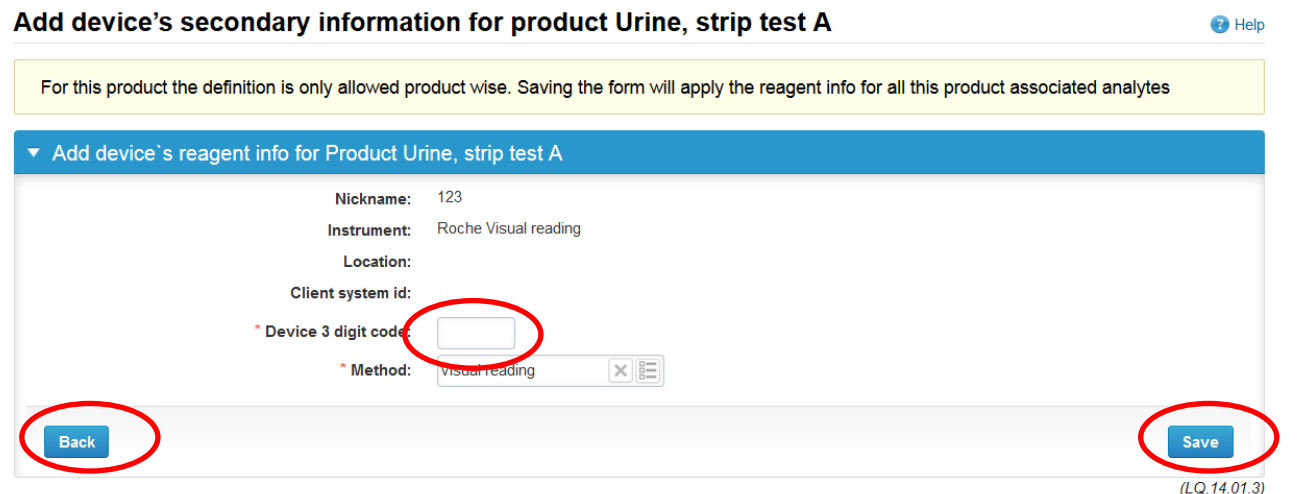

### Results

- There is place for comments at the end of the page
- Options for saveing on this page are
	- Use "Save as Draft", if you don't want to send the results yet
	- Use "Save as final", if you want to send the results to Labquality
- Back to list –button takes you back to the front page
- Clear all page data –button clears all the information on this page

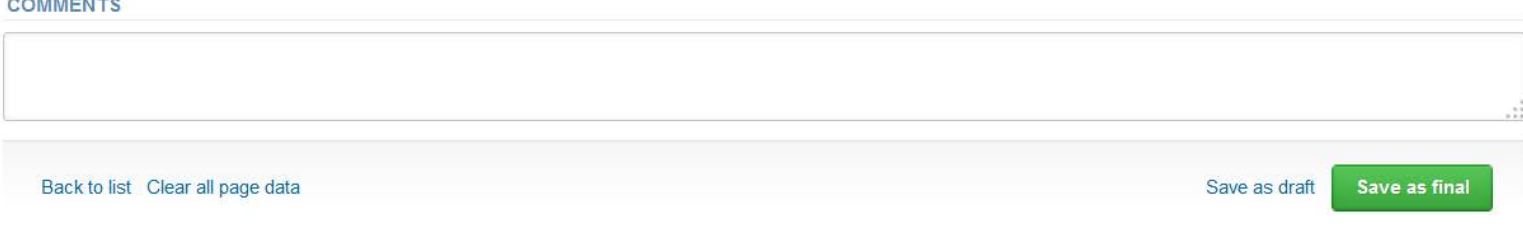

### Results

- If "Save as final" was selected the results are saved and the table is closed. The data can be edited by selecting "Edit data" from the bottom of the page.
- By selecting "Next" LabScala takes you automatically to the next sample set to be filled.

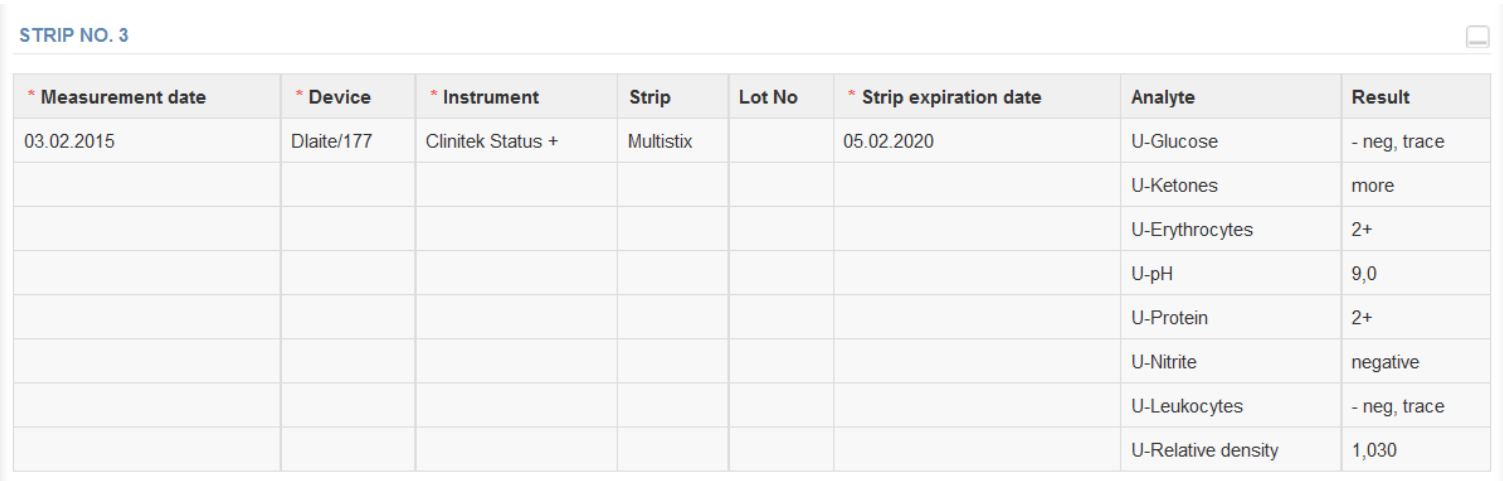

**COMMENTS** 

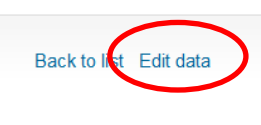

#### **NOTE!**

**If your results are in draft mode after dateline of the round in question, they are not send to Labquality.**

**Next** 

### Post-analytics

- When all of the results have been filled the user is taken to Post-analytics for result validation
	- **Product:** what part of the process is being validated
	- **Sample set:** which sample set is being validated
	- **Sample:** which sample
	- **Errors:** if there are analyte-specific validation limit errors these are shown here
	- **Last saved:** The user who has saved the results
	- **Date:** date of last saving

**Molidate** cooulte

– **Status:** status of the results (eg. Accepted, Draft, Open, Error)

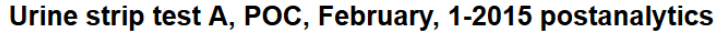

**B** Help

Exit

**Accept and send results** 

Request>>Instructions>>Pre-analytics>>Analytics>>Post-analytics>>Exit

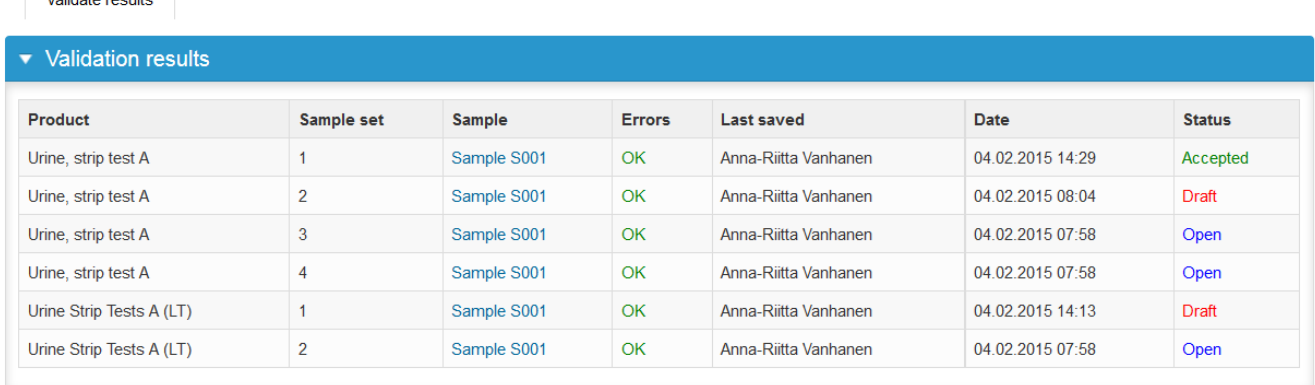

#### **Post-analytics continues on next page->**

### Post-analytics

- The results can be edited by selecting the correct sample.
- When all of the states are such that the results can be sent to Labquality, select "Accept and send results".
- If you wish not to send the results yet, select "Exit".
- The results can be edited as long as the round is open, even if "Accept and send results" has been selected.
- **NOTE!**
- **If your results are in draft mode after dateline of the round in question, they are not send to Labquality.**

### Exit

• After selecting "Exit" you will be taken back to the front page

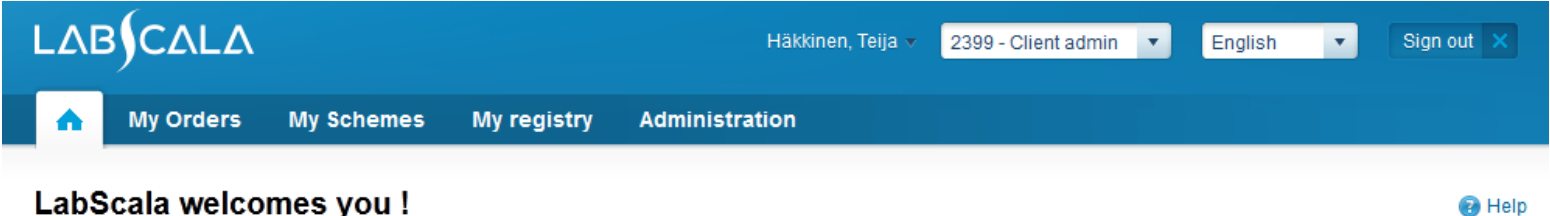

#### LabScala welcomes you !

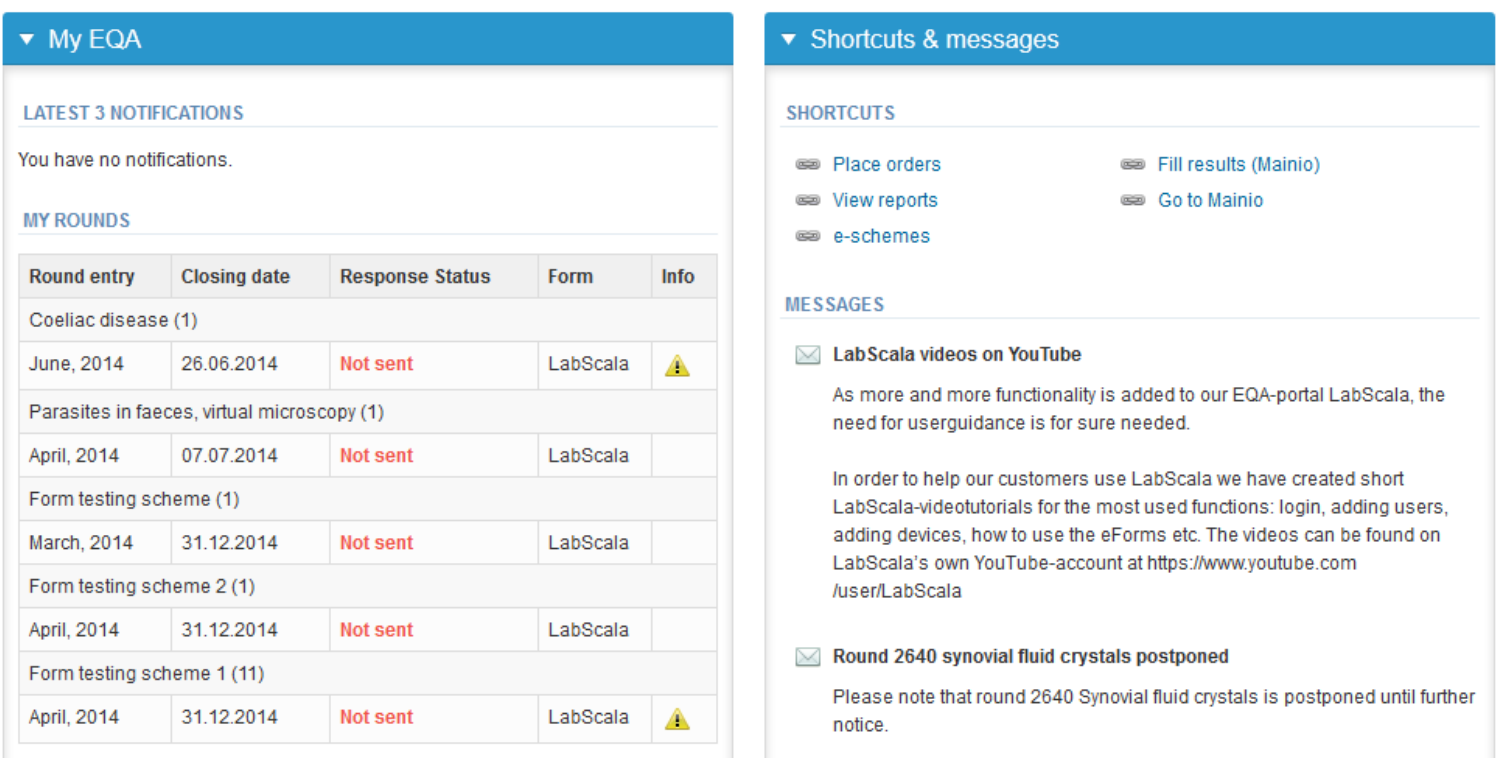

### Questions?

- In case you have questions, please contact:
	- Anna-Riitta Vanhanen [anna-riitta.vanhanen@labquality.fi](mailto:anna-riitta.vanhanen@labquality.fi) +358 9 8566 8223
	- Jonna Pelanti [jonna.pelanti@labquality.fi](mailto:jonna.pelanti@labquality.fi) +358 9 8566 8211